### **How do I sign up for Practice Fusion subscription plan as a trial user?**

New users signing up for the Practice Fusion EHR will receive a free 14-day trial enabling them to explore the features and see how Practice Fusion can best support their practice. The information modal that appears upon set up (see **Graphic 1** below) gives a brief description of what is included in your free trial and what a subscription plan includes.

- Click *Learn more* to request a call from a Practice Fusion representative.
- Click *Skip and start trial* to go to your *Dashboard* or click *Continue set up* to input more information about your practice to personalize your Practice Fusion EHR.

### **Graphic 1: Information Modal**

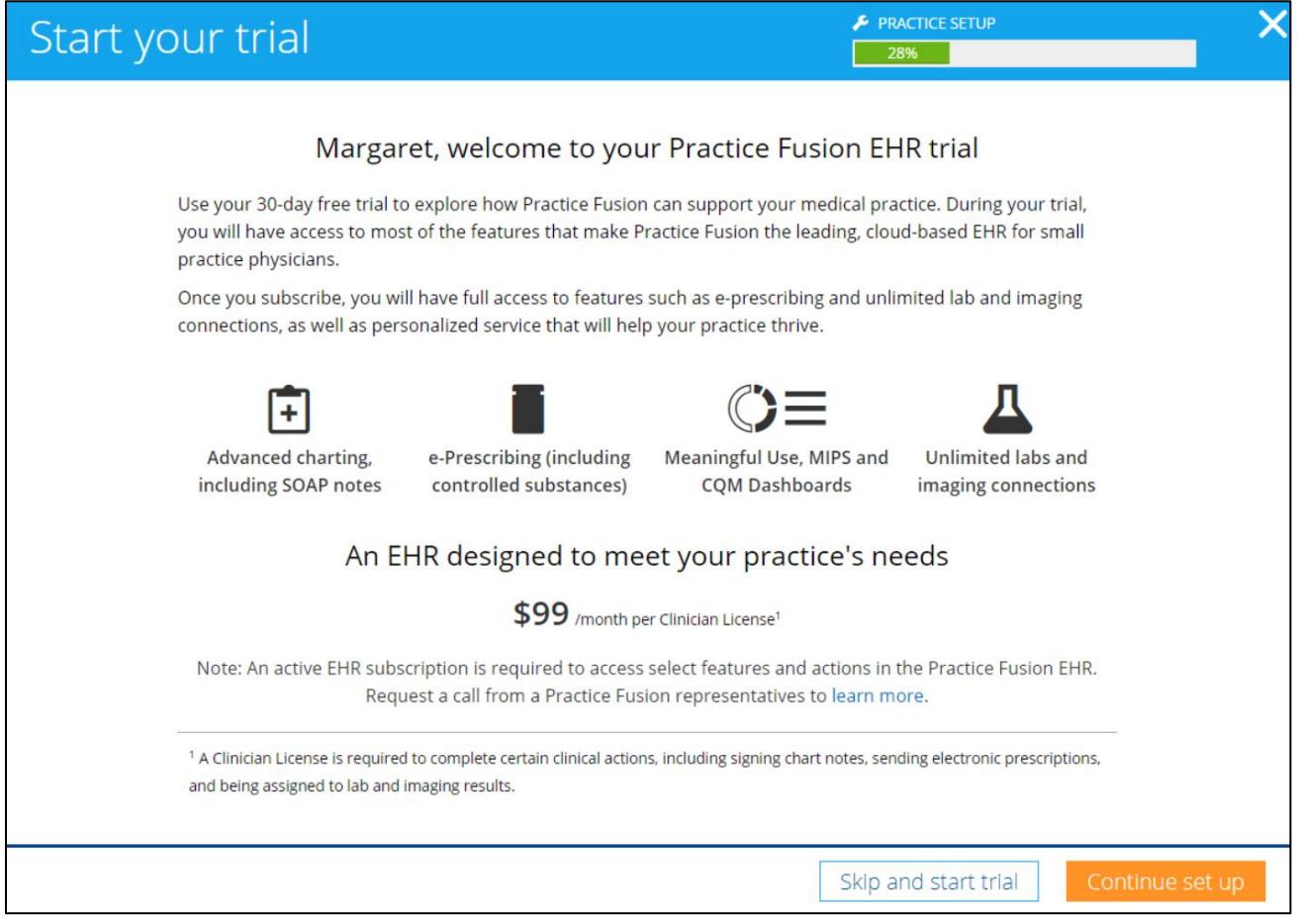

# **Management Contract Contract Contract Contract Contract Control**

### **Trial Expiration**

If you have not signed up for subscription and there are fewer than 14 days left in your trial, you will receive a reminder to purchase a Practice Fusion EHR subscription plan as seen in **Graphic 2** below.

• Click *Not now* to continue using the Practice Fusion EHR or click *Subscribe now* to purchase.

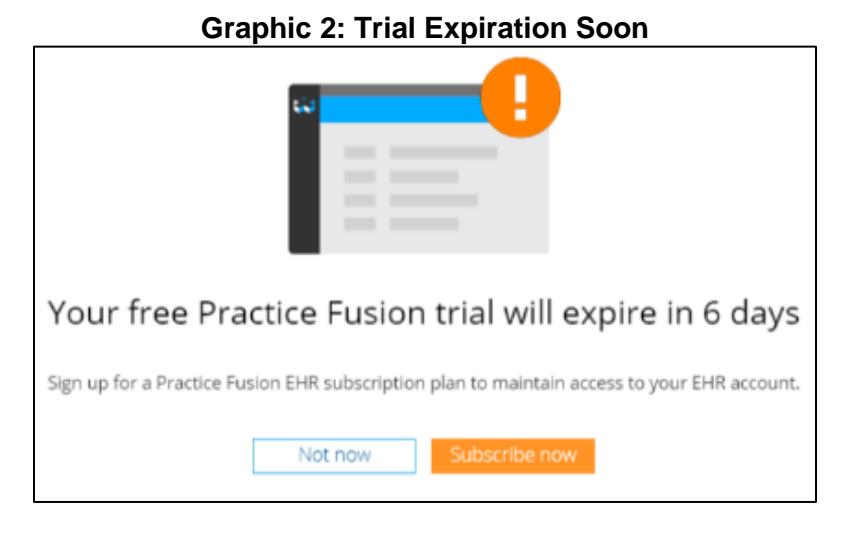

If a subscription plan is not purchased by the end of your free trial, you will not be able to continue using the Practice Fusion EHR (see **Graphic 3** below).

- Click *Learn more* for more information or click *Subscribe now* to purchase a subscription plan and continue using your EHR account.
- Your account information will still exist, so if you choose to revisit the Practice Fusion EHR at a later date, you can sign in using your original login information.

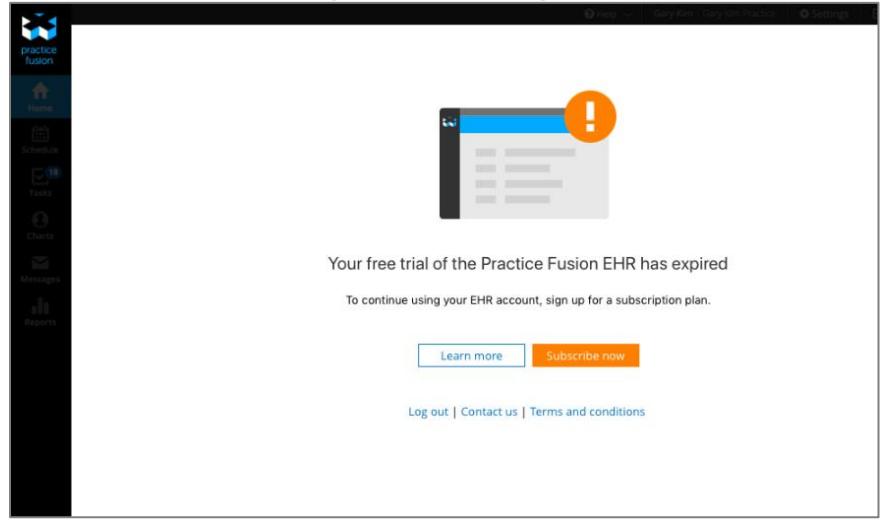

### **Graphic 3: Trial Expired**

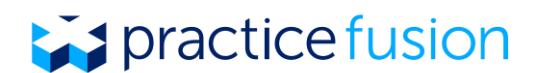

### **Follow the steps below to sign up for a Practice Fusion EHR subscription plan:**

**1.** Open your *Dashboard* and select *Subscribe now* in the *An EHR for every practice*  tile as shown in **Graphic 4** below.

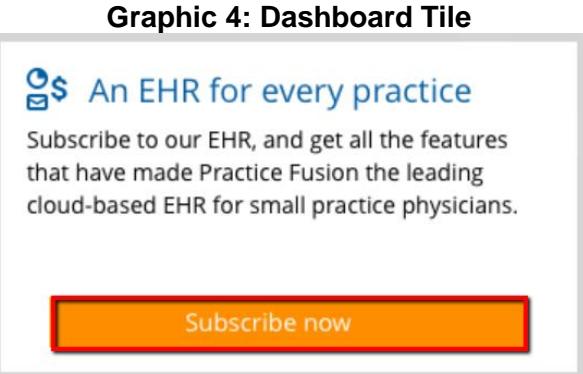

**2. Overview of the Practice Fusion EHR.** Review all of Practice Fusion's key features, as well as the new features available with a subscription (see **Graphic 5**). Review the footnotes and click *Continue* to proceed to the next page on Clinician Licenses.

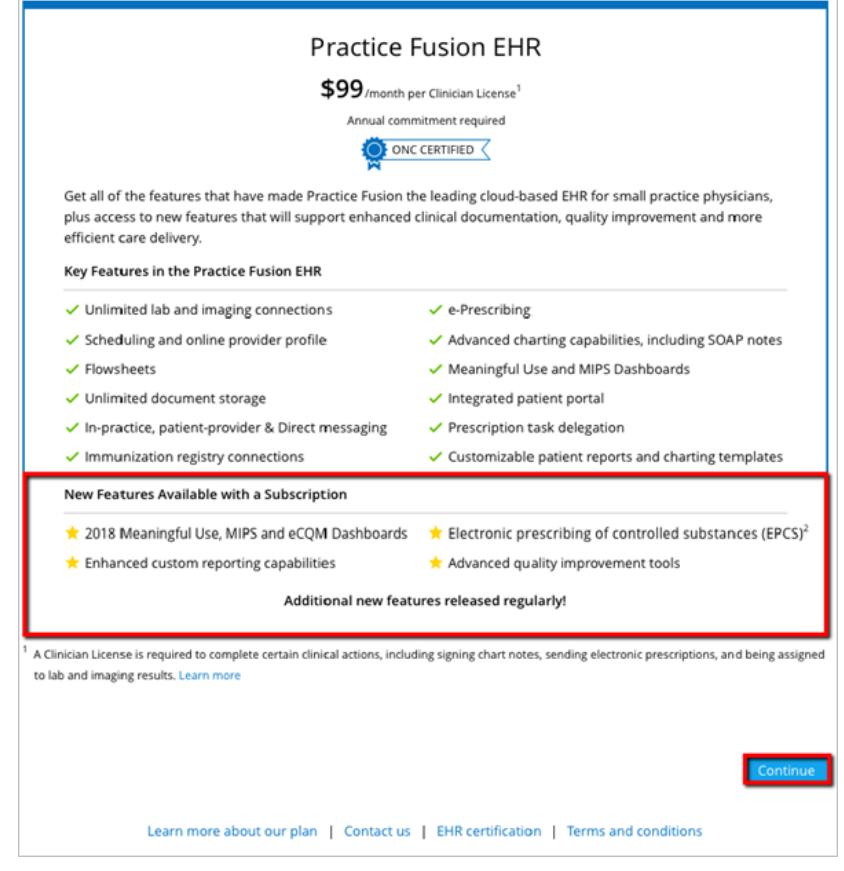

### **Graphic 5: Overview of Practice Fusion EHR**

- **3. Choose the number of licenses for your practice.** Type in the number of Clinician Licenses you would like to purchase in the available text box (see **Graphic 6**). Each Clinician license purchased comes with three Secondary licenses at no extra cost. To learn more about Practice Fusion subscription licenses, click [here.](https://www.practicefusion.com/assets/pdfs/Overview%20of%20subscription%20licenses.pdf)
	- Once a purchase is made, your practice is not permitted to downgrade your EHR subscription plans prior to the end of your contract term. This includes reducing the number of clinician licenses that are purchased or reducing the length of the contract term (e.g. changing a contract term from 2 years to 1 year).
	- If your practice upgrades by adding one or more Clinician Licenses, the annual contract will renew at that time.

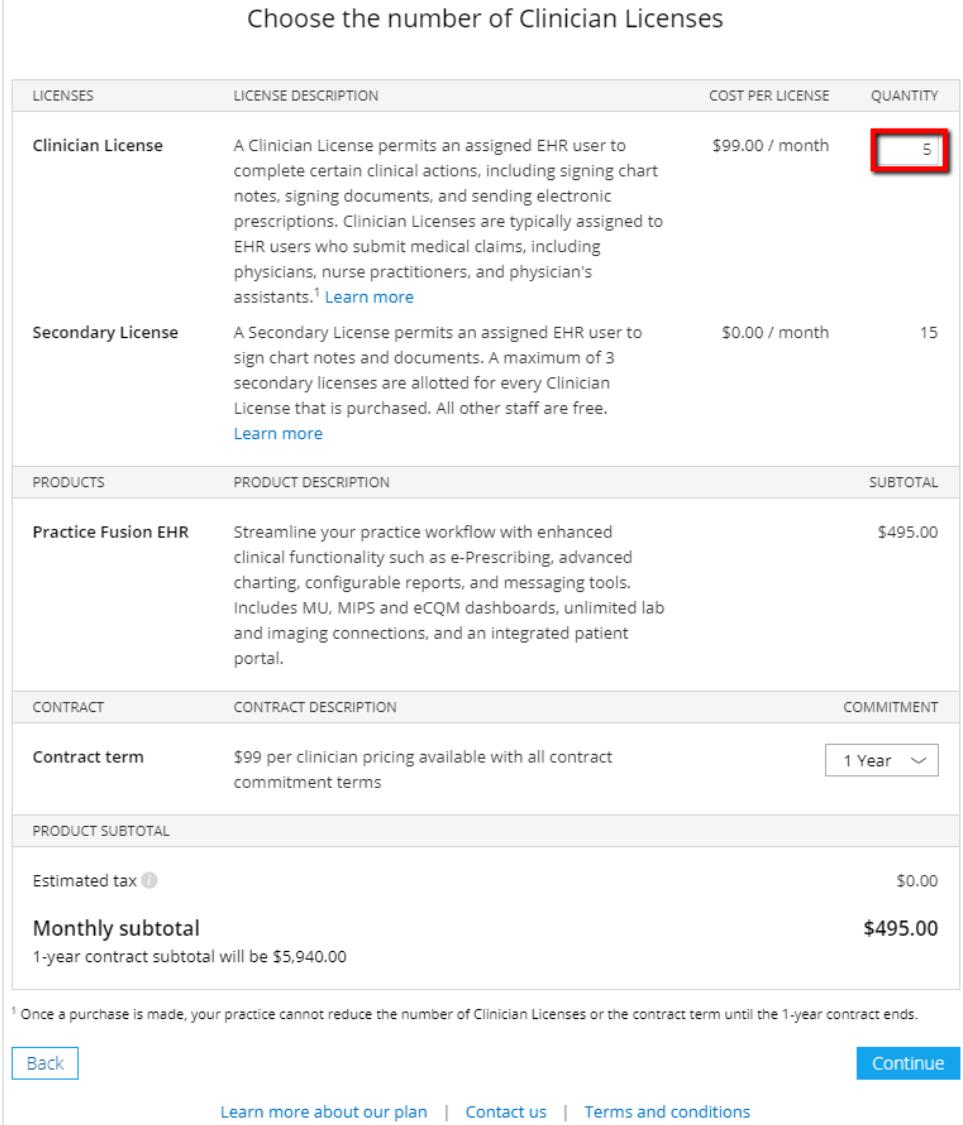

#### **Graphic 6: Choosing Number of Licenses**

- **4. Select the length of contract term.** Choose the contract term by selecting the length of the commitment in the drop down menu (see **Graphic 7**). Practice Fusion subscription plans can be selected to have a 1-year, 2-year, or 3-year contract term based on the purchasing practice's preference for the contract term length.
	- Once a purchase is made, your practice is not permitted to downgrade your EHR subscription plans prior to the end of your contract term. This includes reducing the number of clinician licenses that are purchased or reducing the length of the contract term (e.g. changing a contract term from 2 years to 1 year).
	- If your practice upgrades by increasing the contract term, the contract will renew at that time.
	- The monthly subtotal will be shown as well as the contract total.

Choose the number of Clinician Licenses

• Click *Continue* to view the next screen.

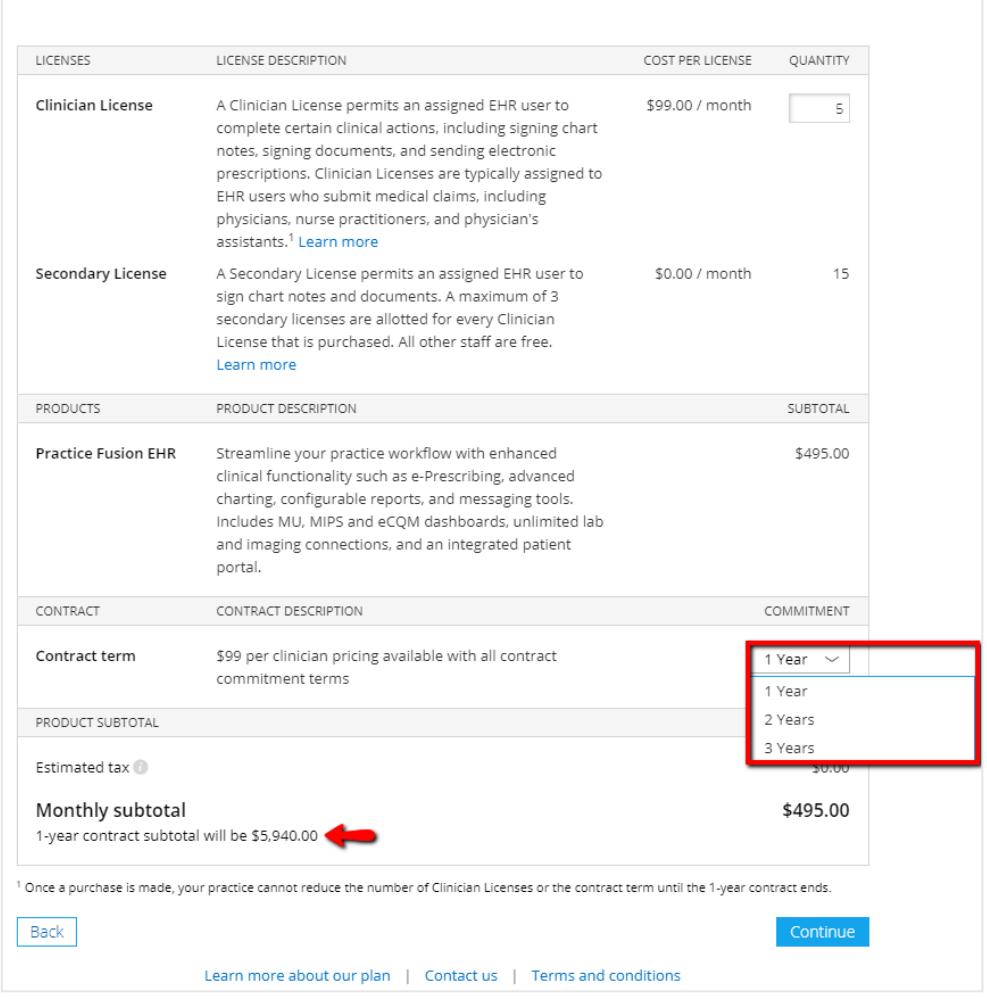

#### **Graphic 7: Selecting Length of Contract Term**

**5. Search for your practice in the NPPES NPI registry.** Selecting your practice's organizational or group level NPI (Type 2 NPI) will help us enhance your EHR. To search for your practice, enter in your practice's Group NPI or your practice name, city and state and select *Search*. Select your practice from the available list and click *Continue*.

Review the practice information and then click *Confirm & continue* to move on to the next screen. You may also elect to fill out this information at a later time by selecting *Skip this step* to continue on with subscription (see **Graphic 8**).

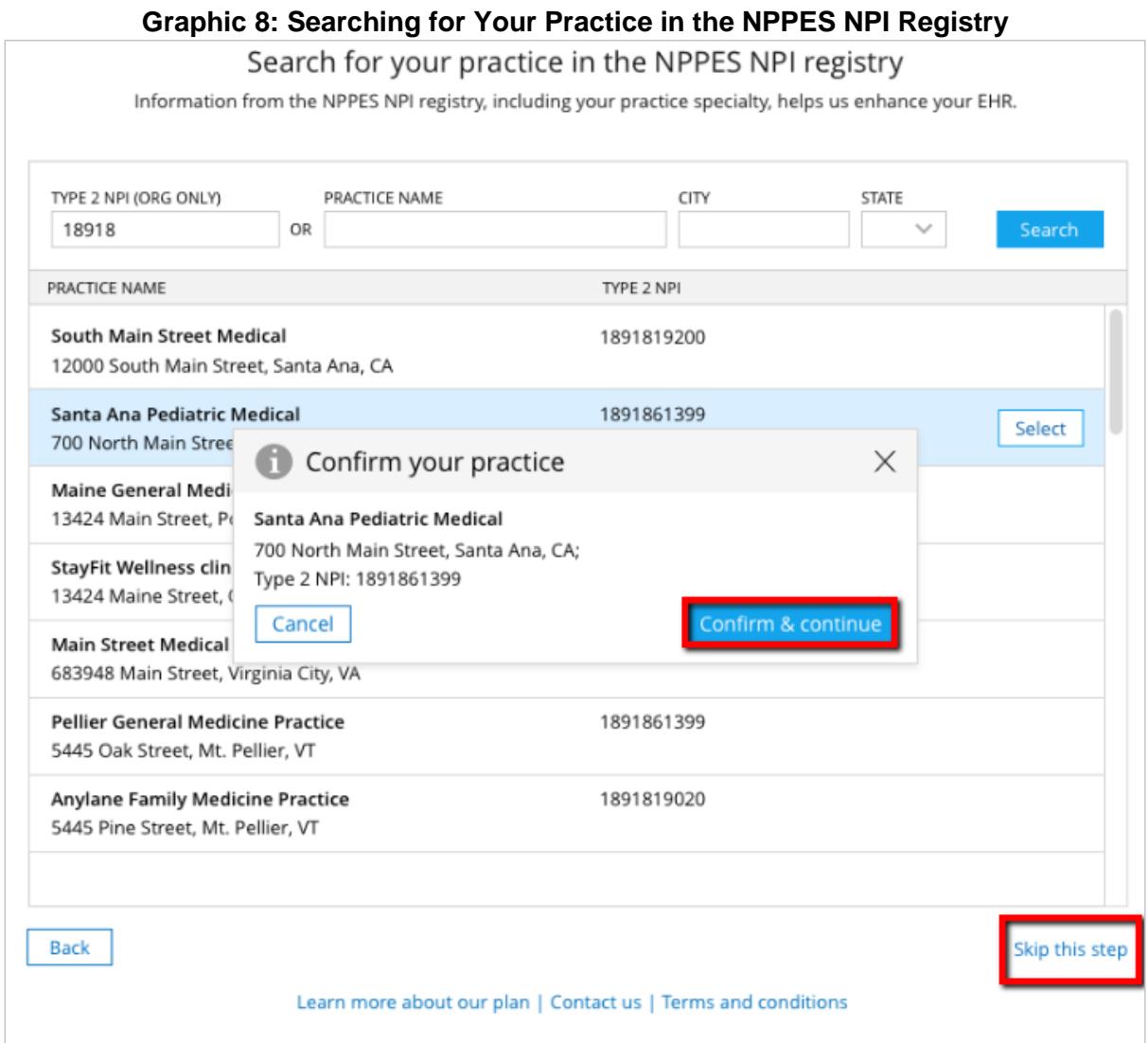

**6. Review order and complete first subscription payment.** Enter valid credit card information and the billing address associated with that credit card. The address associated with the credit card should be limited to 30 characters (abbreviations are acceptable). Once your information has been entered, review the terms and conditions. Check the box to accept the terms and conditions, then click *Complete order* to submit your payment as highlighted in **Graphic 9** below.

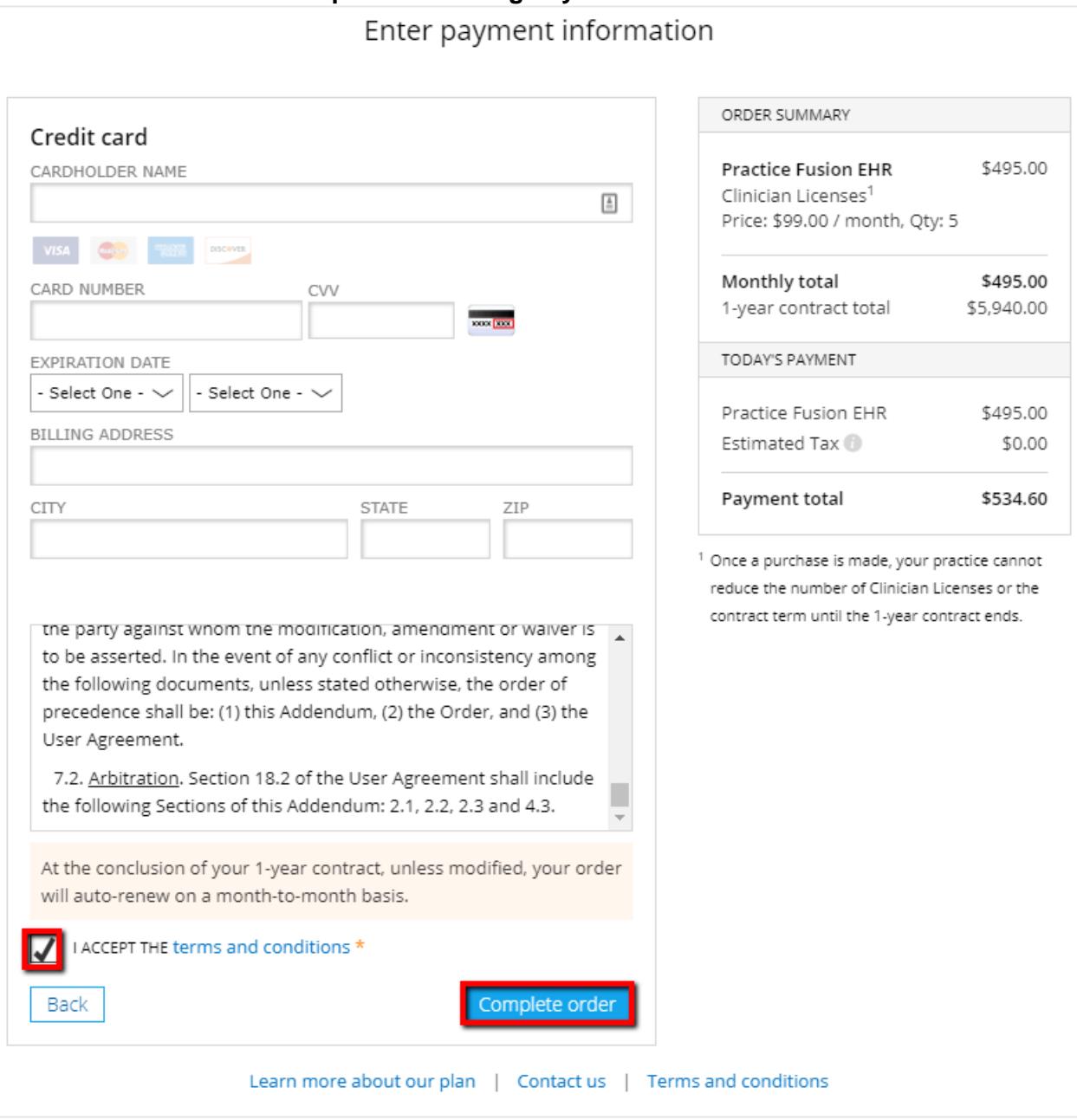

### **Graphic 9: Entering Payment Information**

**7. Review order summary.** Review your order summary and if desired, take a screenshot for your records. It is important that you next assign your subscription licenses to EHR users in your practice to ensure they have access to all applicable EHR features. Click *Assign licenses* to be taken to the Account details page to manage your practice licenses as shown in **Graphic 10** below.

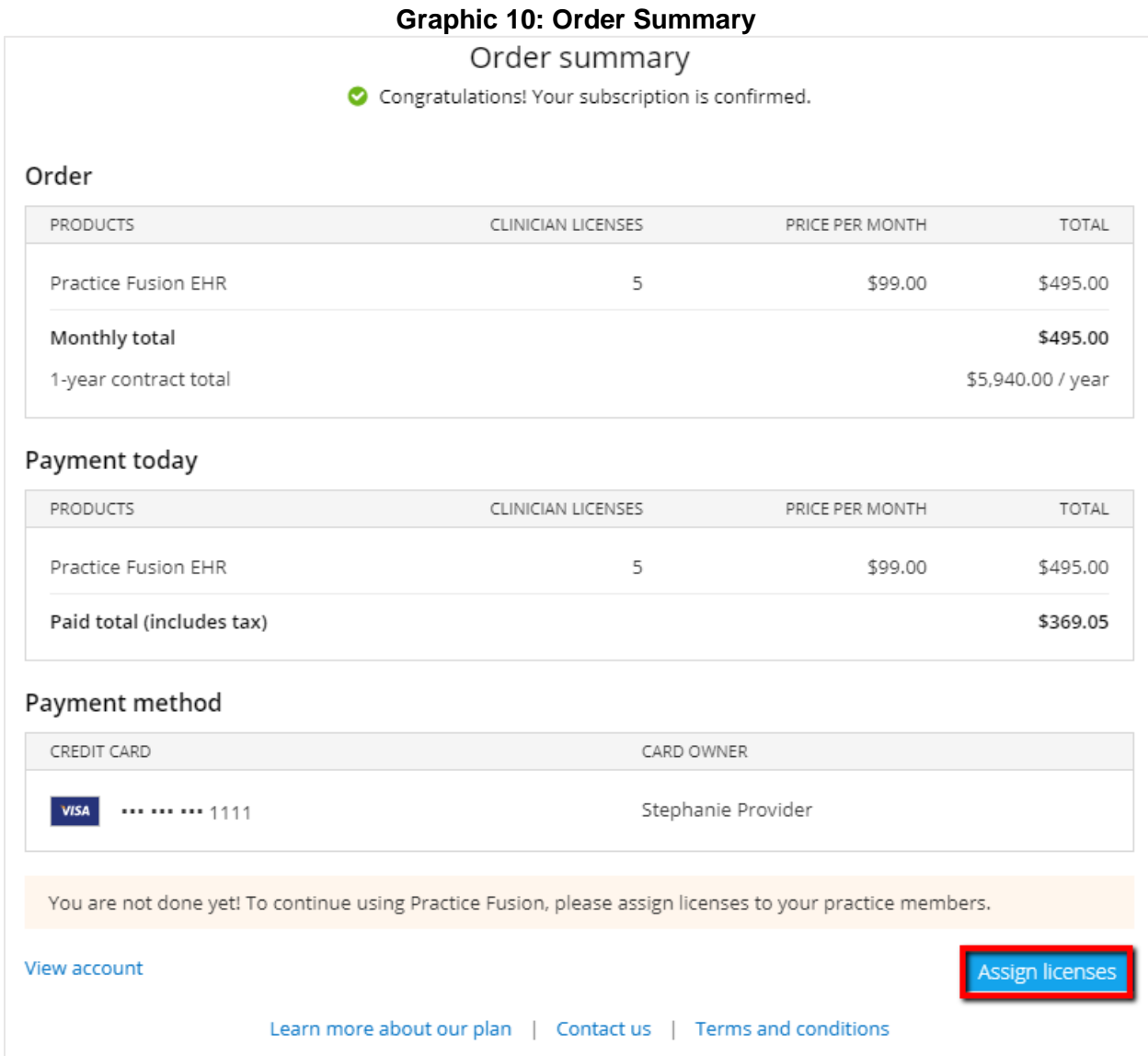

**8. Assign subscription licenses to EHR users.** The Account details area of the EHR is only viewable by practice administrators. From the *Licenses* tab, search for EHR users and assign them to the applicable licenses available to your practice (see **Graphic 11**). To learn more about Practice Fusion subscription licenses and the EHR actions that each can take, click [here.](https://www.practicefusion.com/assets/pdfs/Overview%20of%20subscription%20licenses.pdf)

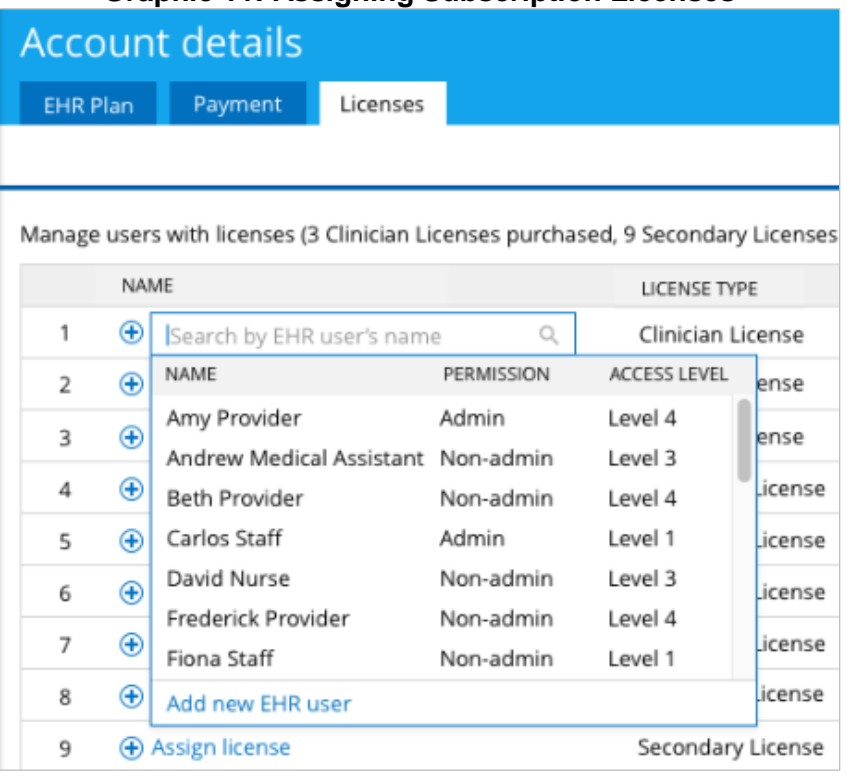

### **Graphic 11: Assigning Subscription Licenses**

After assigning subscription licenses, your EHR users should have access to all applicable features in the EHR such as signing chart notes.

**9. Manage your Practice Fusion EHR Subscription Plan.** Notice the new *Account* button on the left navigation panel that can only be seen by practice administrators (see **Graphic 12**). Here, you can review your EHR plan, manage your practices' payment method, view invoices in billing history, and manage your subscription licenses.

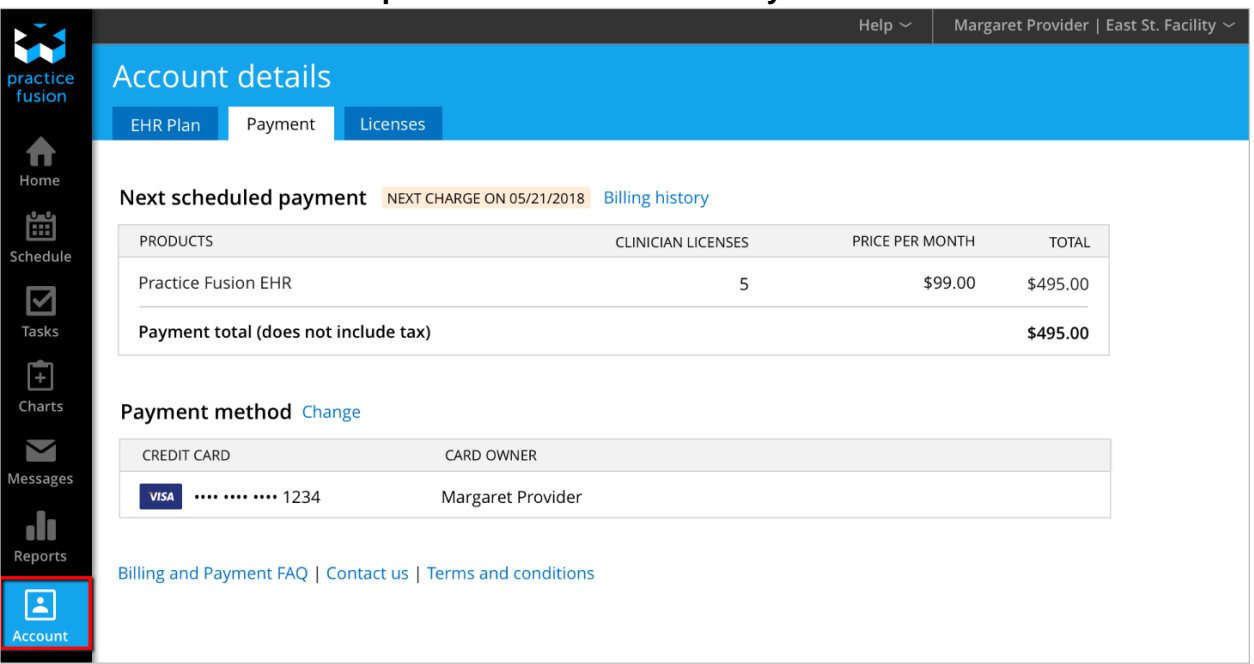

#### **Graphic 12: Account Details Payment Tab**